## COME REGISTRARSI

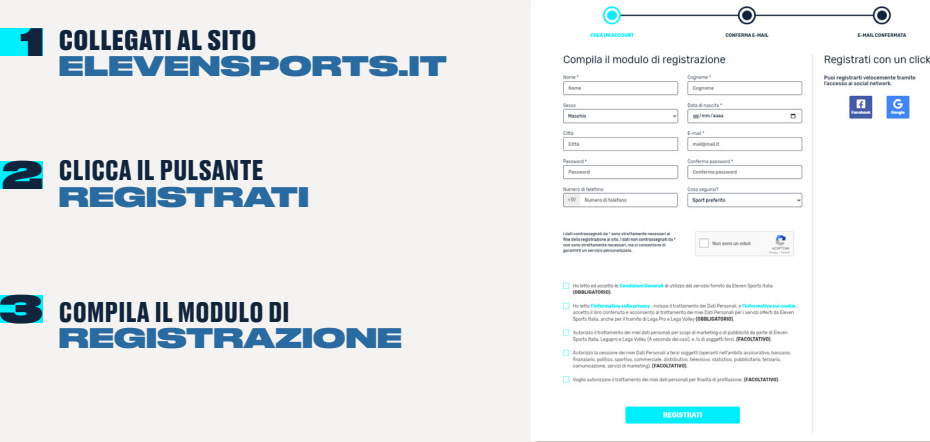

Inserendo i tuoi **dati anagrafici**, il tuo indirizzo **email** e la **password** che ti servirà per accedere al sito oppure registrati velocemente tramite social network cliccando sull'icona **Facebook** o **Google**

Controlla la tua casella di posta e clicca sul **LINK DI CONFERMA** per completare la registrazione. Se non ti è arrivata la mail di conferma clicca sulla scritta rossa o scrivi a **INFO-ITALIA@ELEVENSPORTS.COM** 

### COME ACCEDERE

Dopo questo momento potrai accedere ad Eleven Sports con il tuo account CLICCANDO SUL TASTO ACCEDI

Infine inserisci negli appositi campi mail e password utilizzate in fase di registrazione e CLICCA LOGIN

Se sei già registrato sarà sufficiente digitare email e password scelte in fase di registrazione per EFFETTUARE IL LOGIN

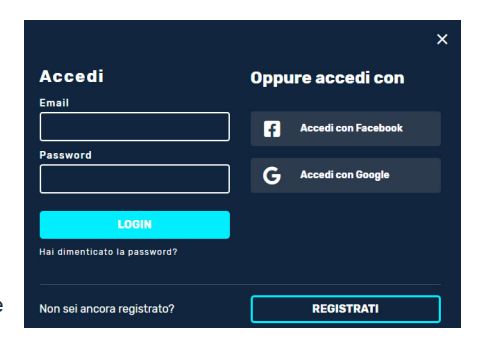

 $\equiv$ 

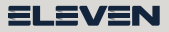

1

# COME RISCATTO IL CODICE

### 1 COLLEGATI AL SITO ELEVENSPORTS.IT/REDEEM

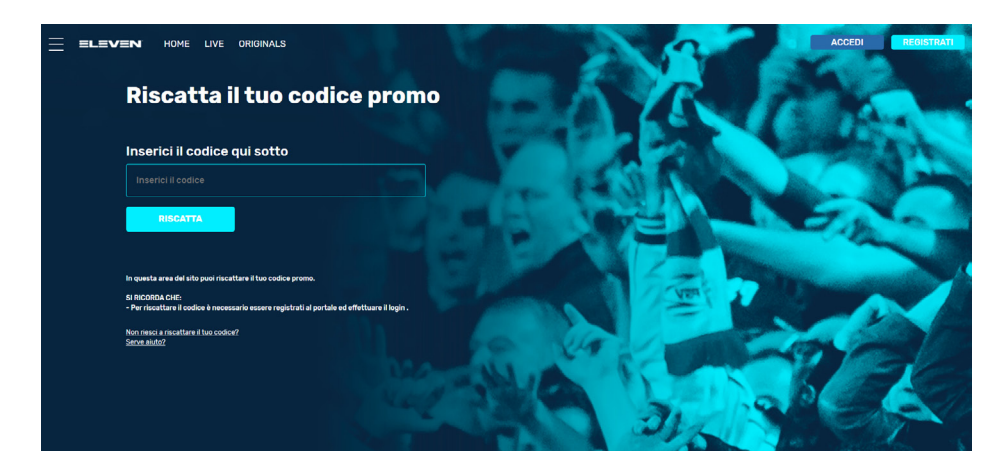

#### **2** INSERISCI IL CODICE E CLICCA SU RISCATTA

Clicca sul pulsante **LIVE** presente nel menu della Home Page o digita la url **www.elevensportsit/live**

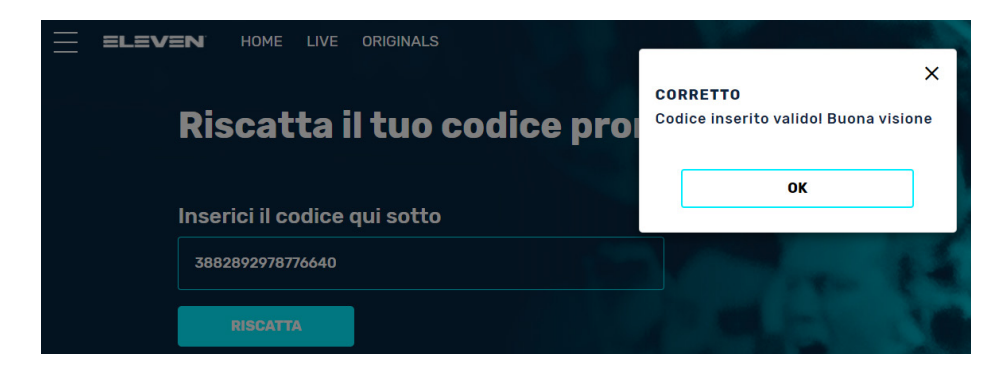

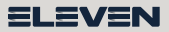

### COME VEDERE

#### 1 FAI LOGIN A ELEVENSPORTS.IT

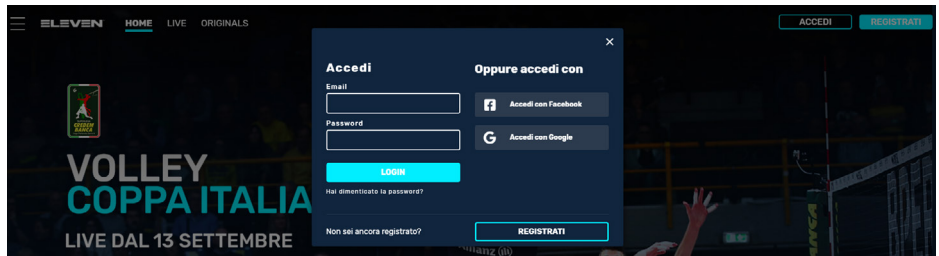

#### 2 CLICCA SUL PULSANTE LIVE

Lo trovi nel menu della Home Page o digita la url **www.elevensportsit/live** Scorri verso il basso e consulta il **palinsesto** per controllare se ci sono **eventi in diretta**, clicca su ciò che vuoi seguire e **goditi lo spettacolo su Eleven Sports!**

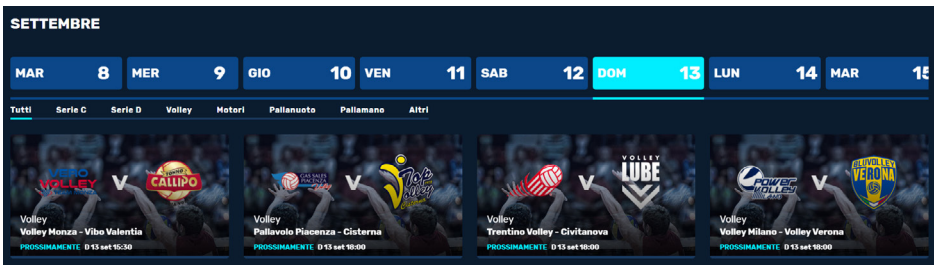

Ricordati infine che nel player che si aprirà per seguire la diretta o la replica dell'evento potrai effettuare principalmente queste tre operazioni:

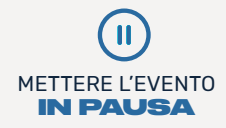

 $\Box$ REGOLARE IL VOLUME

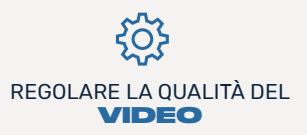

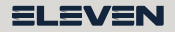